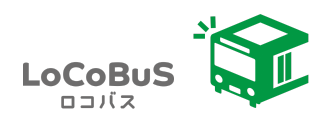

## 操作マニュアル

#### 地域公共交通予約管理システムLoCoBuS

利用者用 ver.20231018

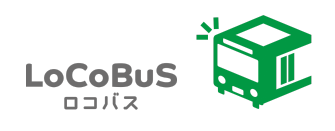

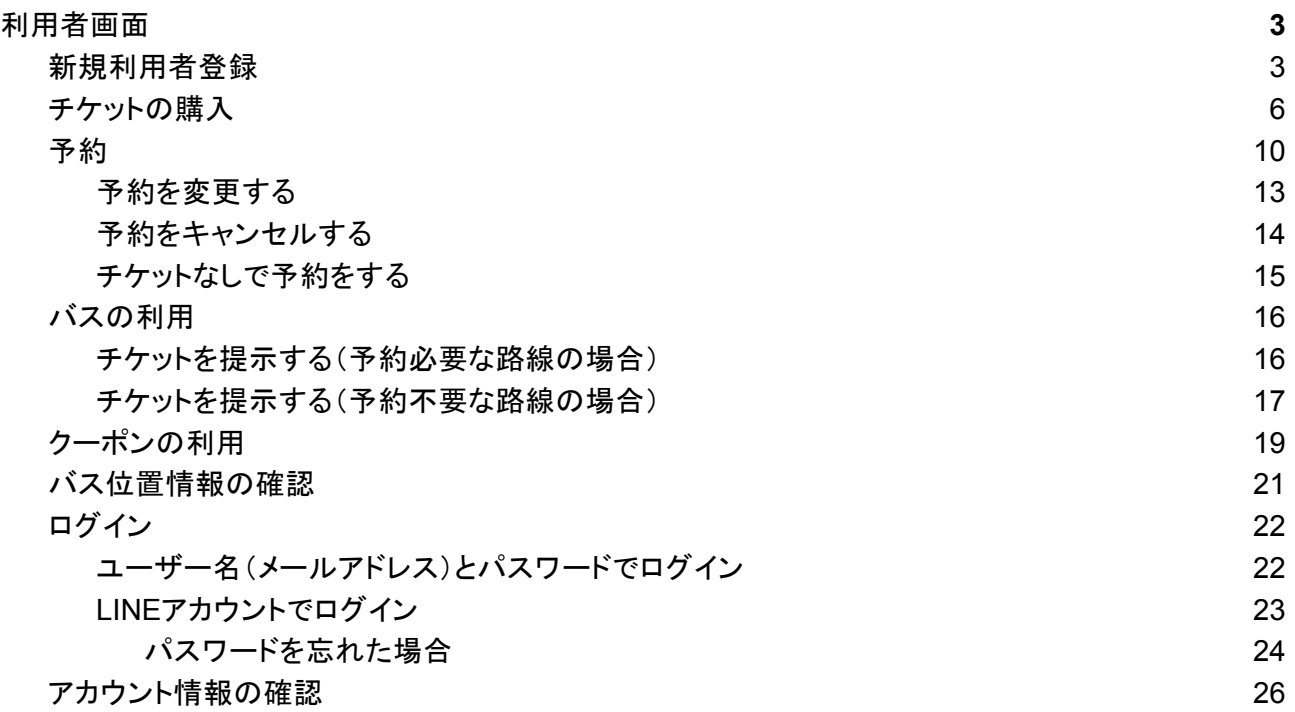

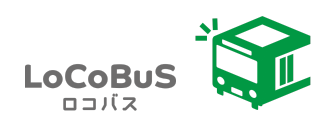

# <span id="page-2-0"></span>利用者画面

## <span id="page-2-1"></span>新規利用者登録

※PCメールからのメールを受信拒否されている方は、support@locobus.net を受信許可にしてから登 録してください。

1. 【新規利用者登録はこちら】をクリックします。

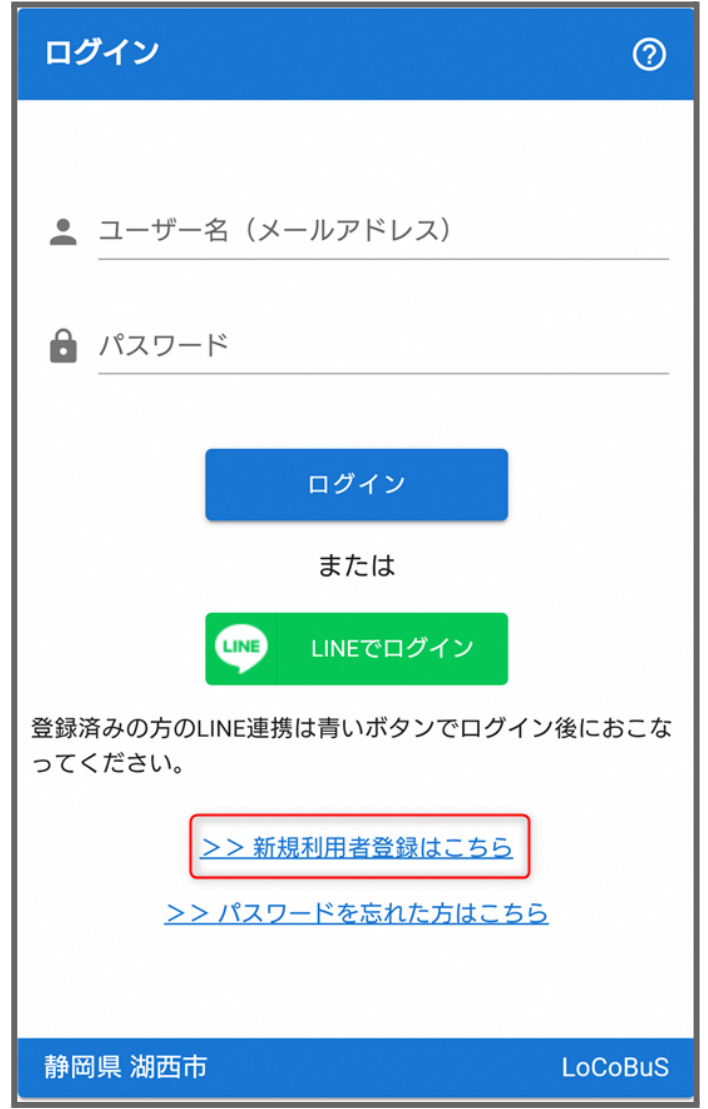

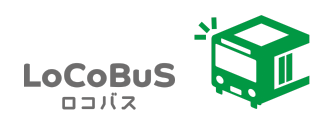

2. 項目を入力して、【登録】ボタンをタップします。

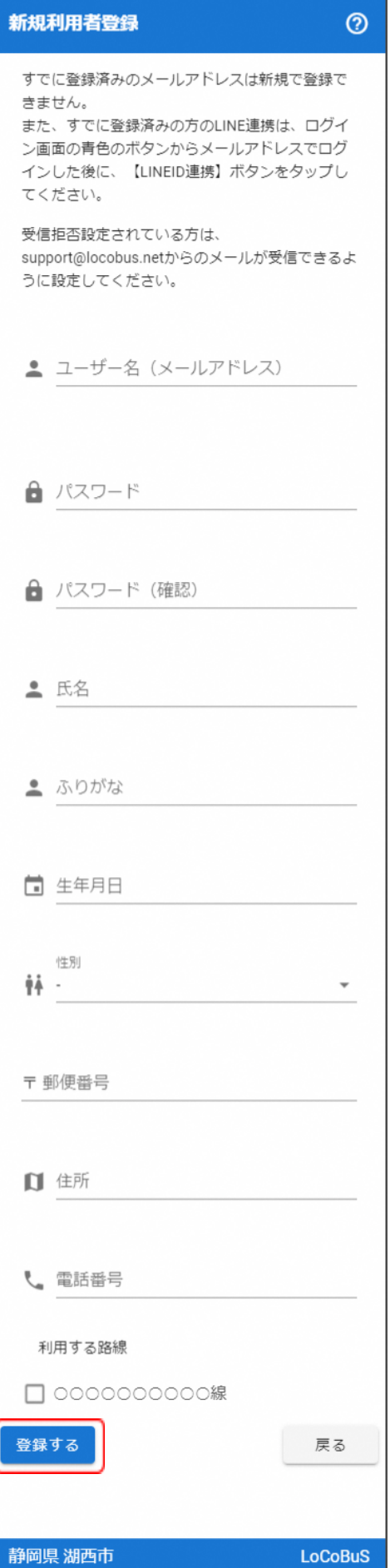

入力項目は以下になります。 ①ユーザー名(メールアドレス) ②パスワード ③パスワード(確認) ④氏名 ⑤ふりがな ⑥生年月日 ⑦性別 ⑧郵便番号・住所 ⑨電話番号 ⑩利用する路線 のチェック

3. 利用者登録完了メールが届きます。

※届かない場合は、登録ができていないか、PCメールからの メールを受信拒否されている可能性がありますので、 support@locobus.net を受信許可にしてください。ログインが できれば登録は完了しています。

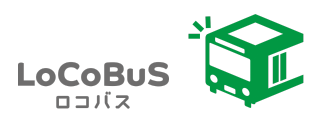

4. LINEアカウントがある方は、【LINE ID連携】ボタンをタップします。

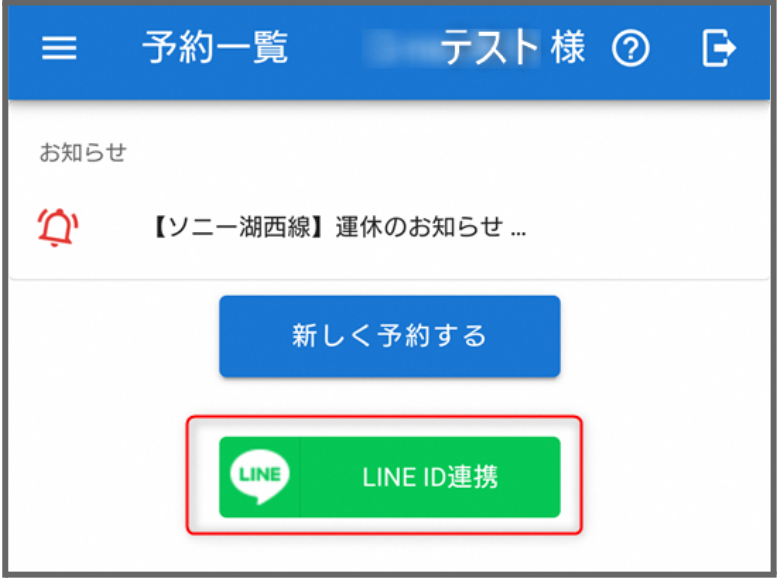

5. ログアウトした場合に、【LINEでログイン】からログインが可能です。

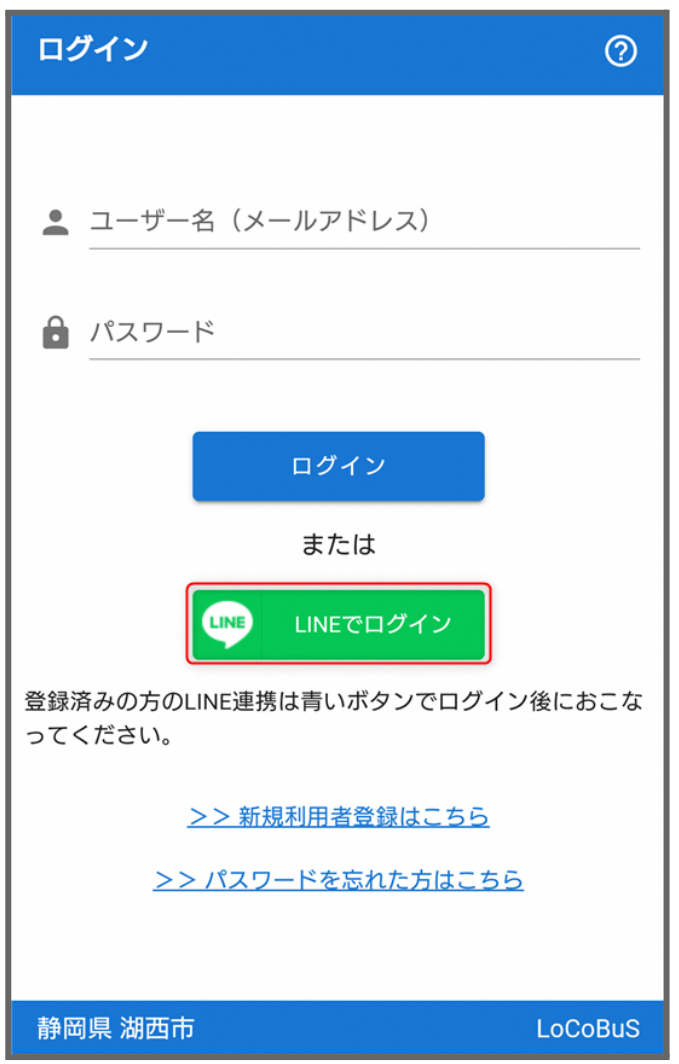

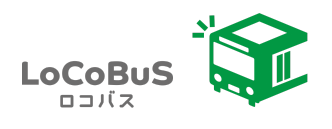

## <span id="page-5-0"></span>チケットの購入

1. メニューよりチケットを選択してください。

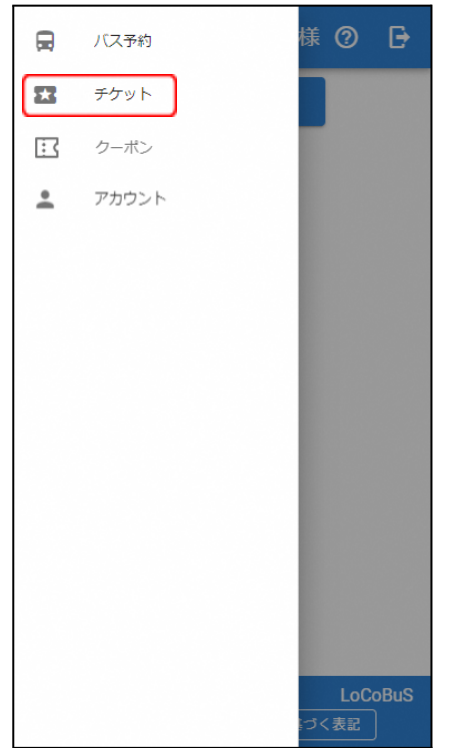

2. チケット購入ボタンを押してください。

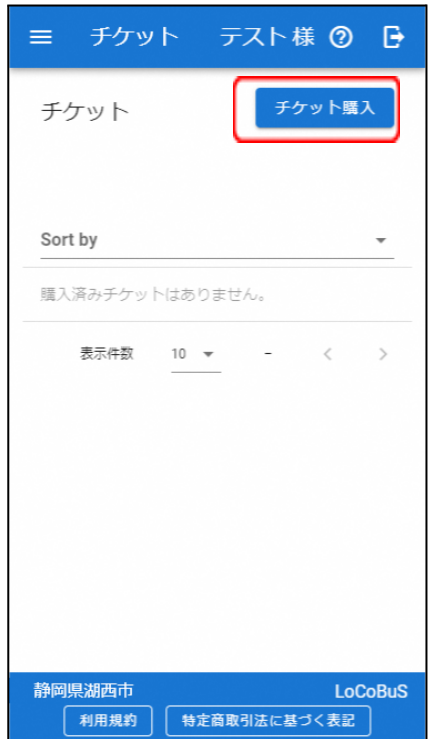

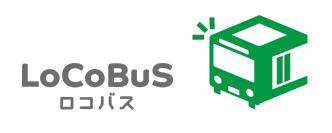

3. 購入するチケットの選択をしてください。

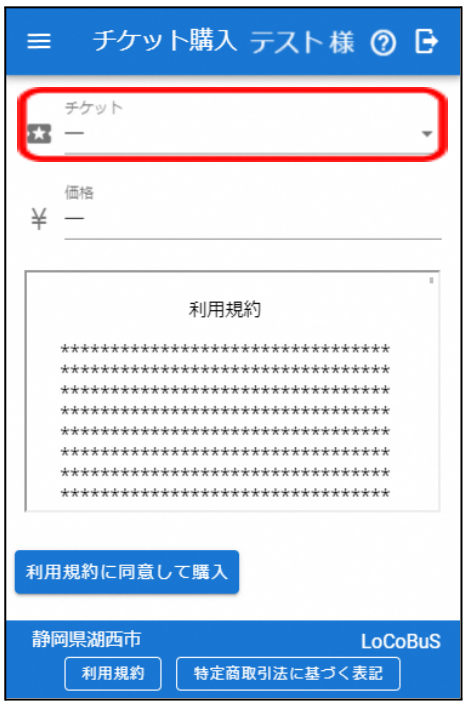

4. 利用規約の内容を確認し、「利用規約に同意して購入」ボタンを押してください。

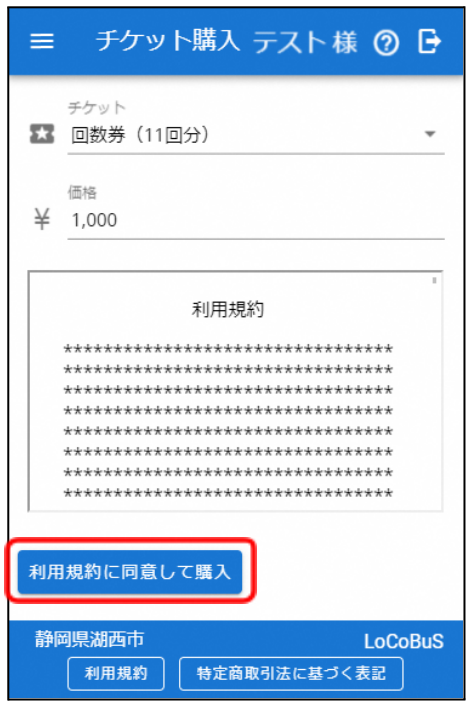

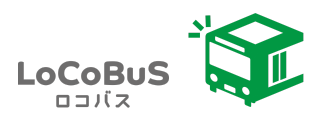

5. 購入ボタンを押すとクレジット情報を登録する画面に遷移します。入力が完了したら「確定」ボタ ンを押してください。

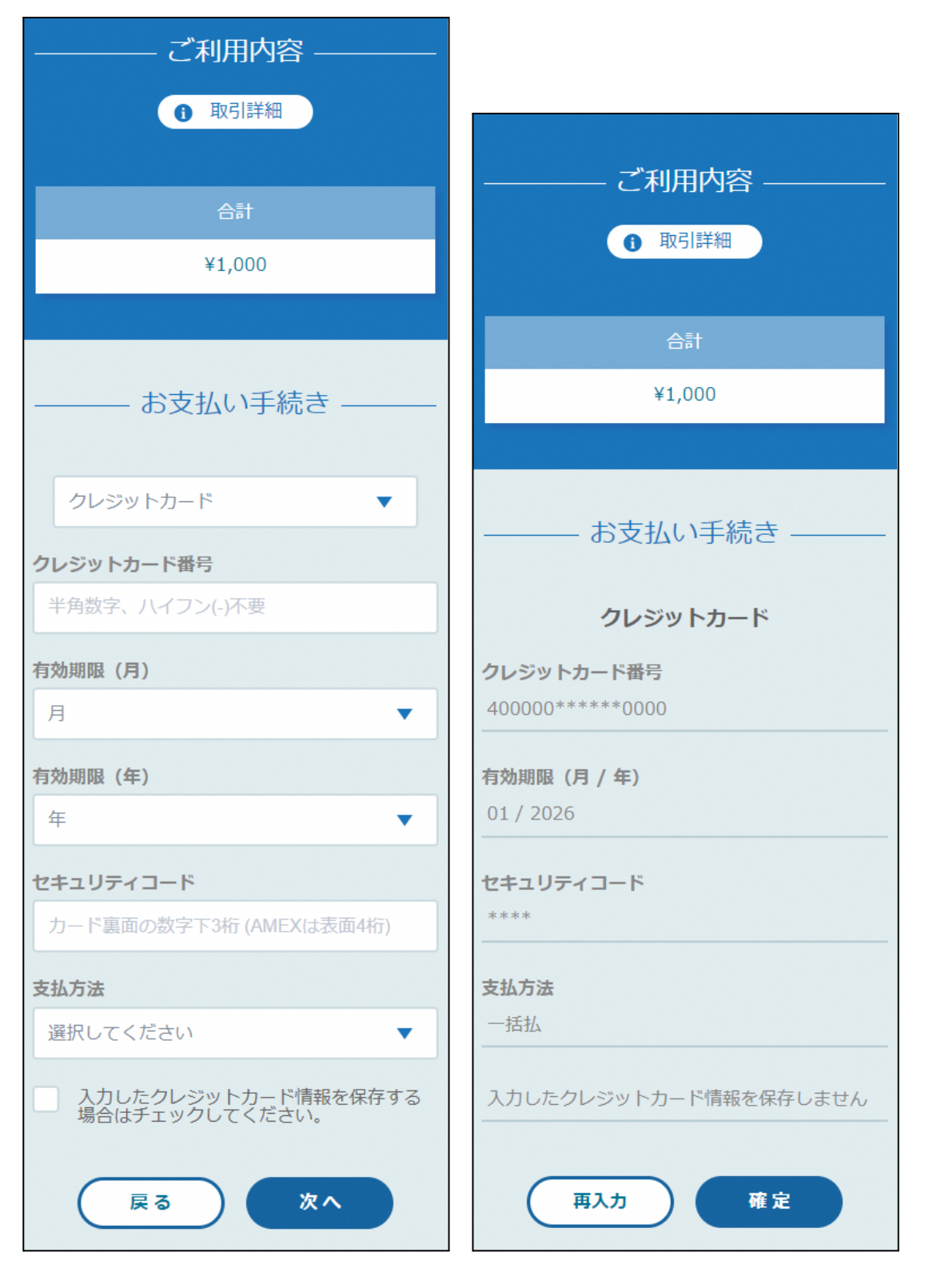

クレジット情報確認画面

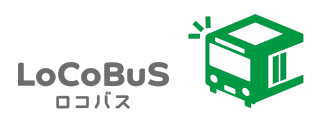

6. 決済が正常に完了しますとチケット一覧に戻ります。購入したチケット(赤枠部分)が表示されま す。

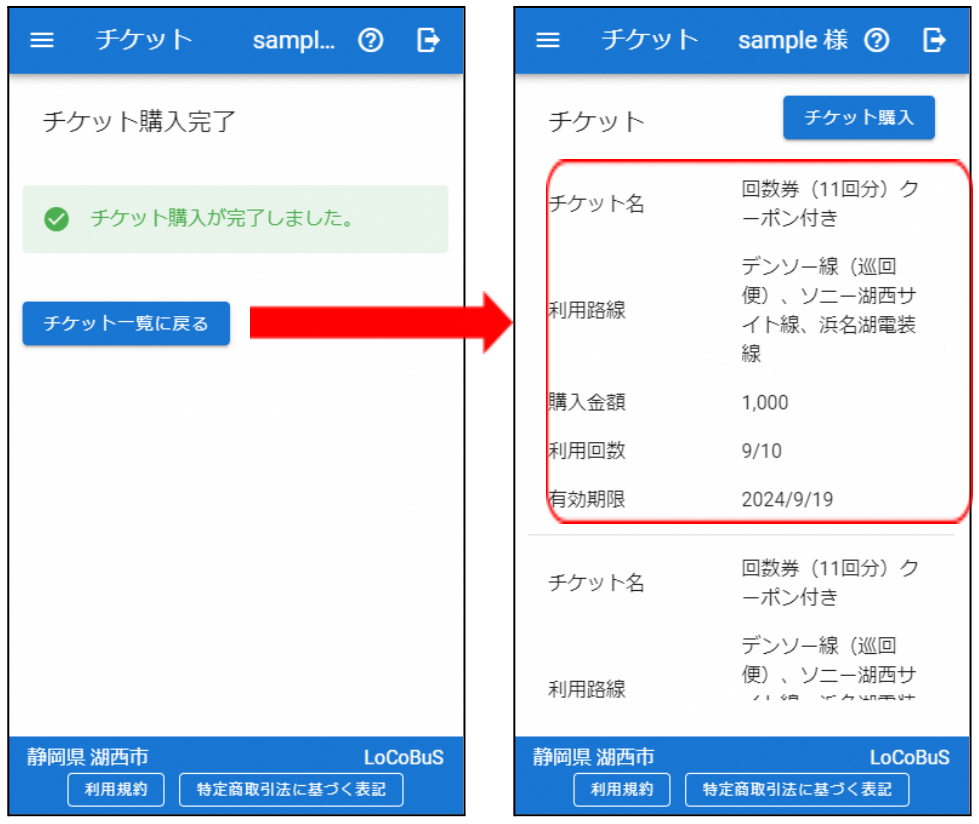

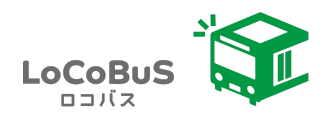

予約一覧 テスト様 ② 日

<span id="page-9-0"></span>1. メニューの【バス予約】をタップします。

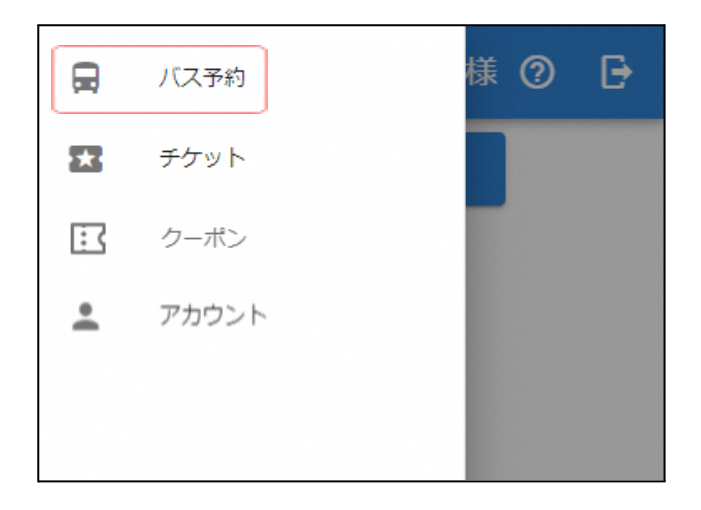

 $\equiv$ 

2. 【新しく予約する】ボタンをタップします。

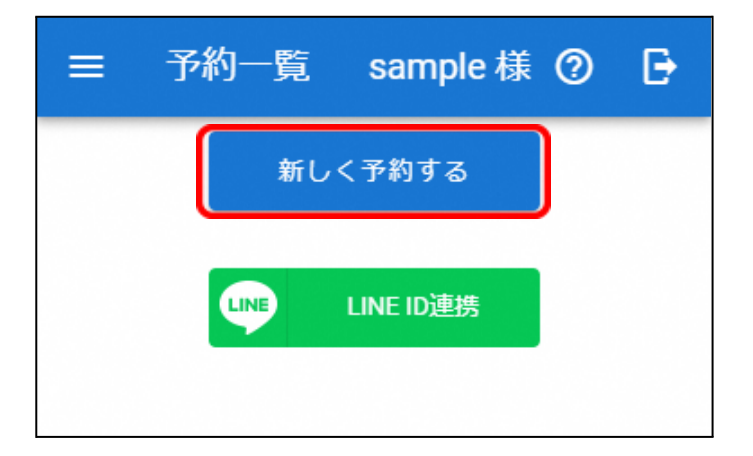

3. チケットを選択してください。

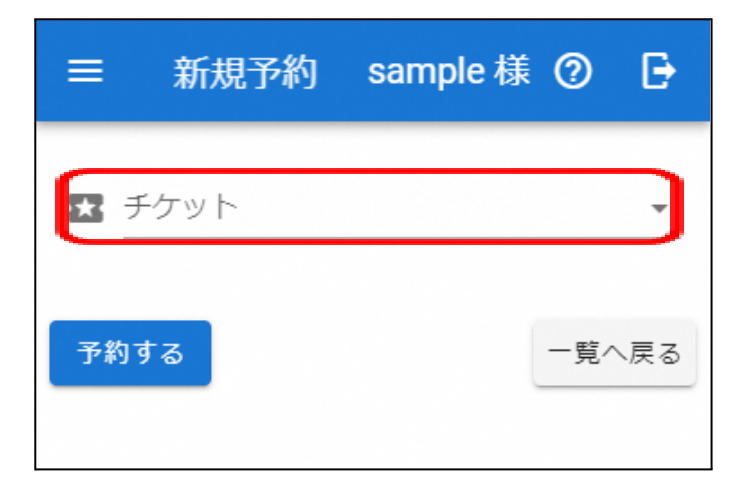

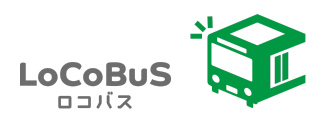

4. 必要事項を入力し、【予約する】ボタンをタップします。(乗車人数制限の設定が無い場合は 乗車人数入力欄は表示されません)

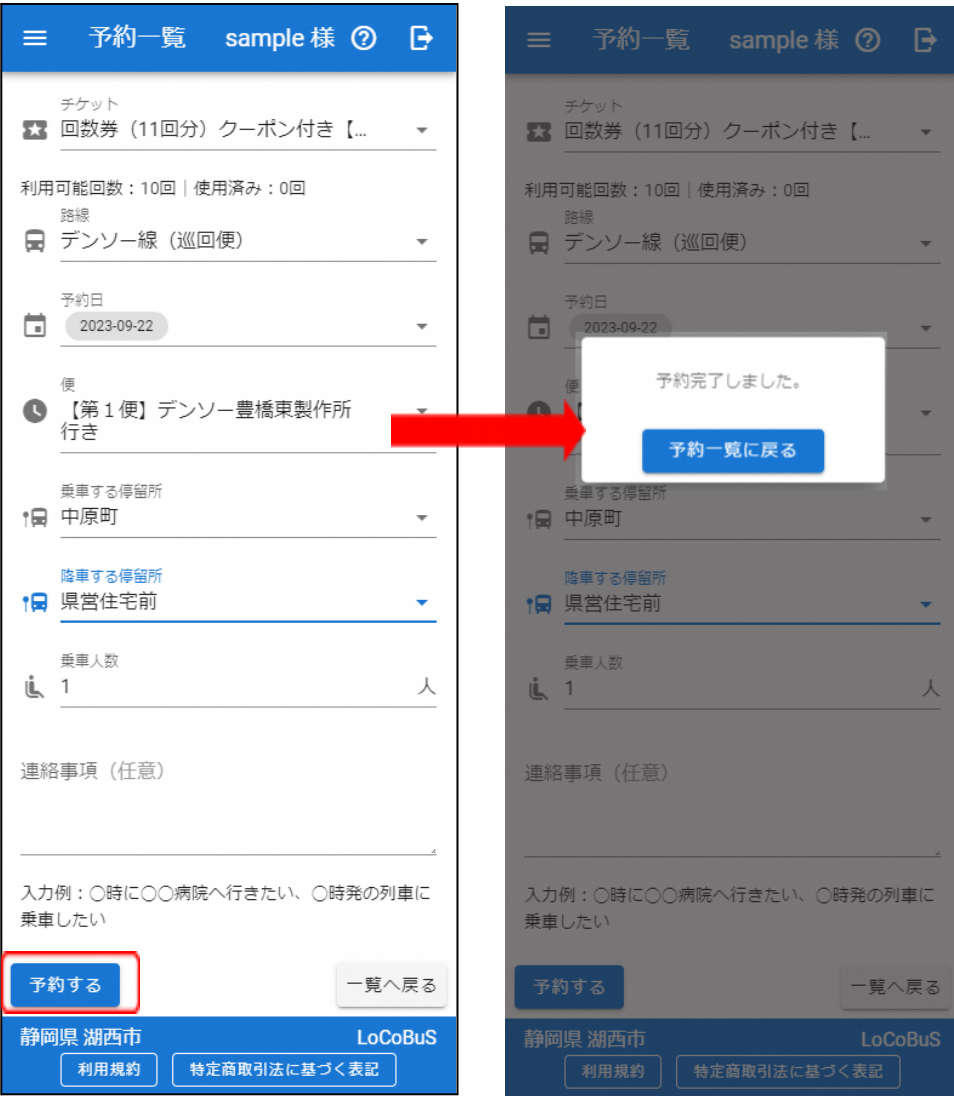

※予約が必要な回数券を利用する場合、予約時に利用回数を消費しますのでご注意ください。

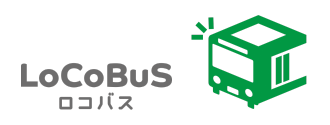

5. 予約一覧に予約が表示されます。 湖西市LINEアカウントに友だち登録し、LINE ID連携をしている場合は、トークルームに メッセージが送信されます。

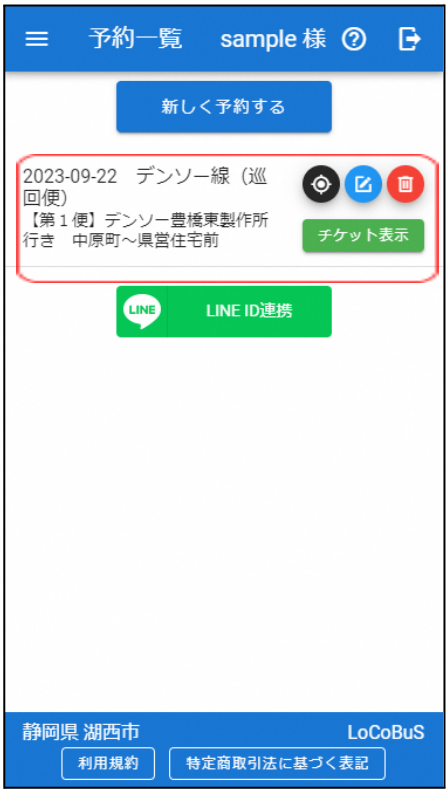

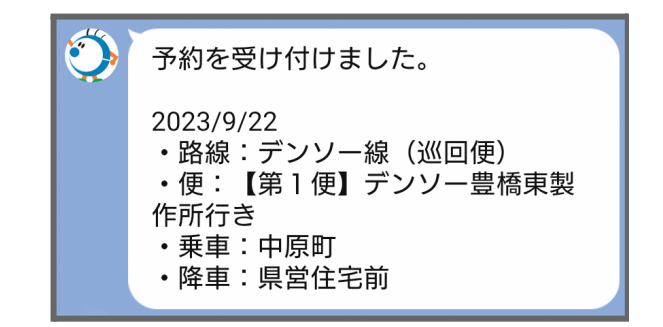

6. チケットがない場合は予約ができませんので予めチケットの購入をしてください。

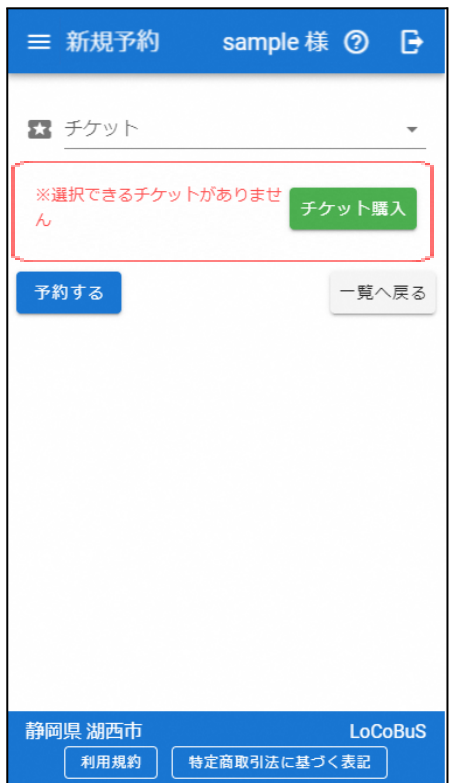

※チケットがない場合の表示

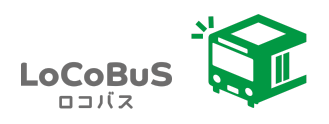

#### <span id="page-12-0"></span>予約を変更する

1. 青色のボタンをタップします。

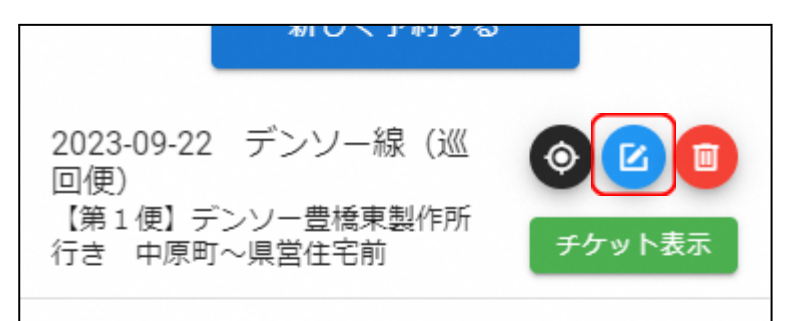

2. 内容を変更して【予約する】ボタンをタップします。

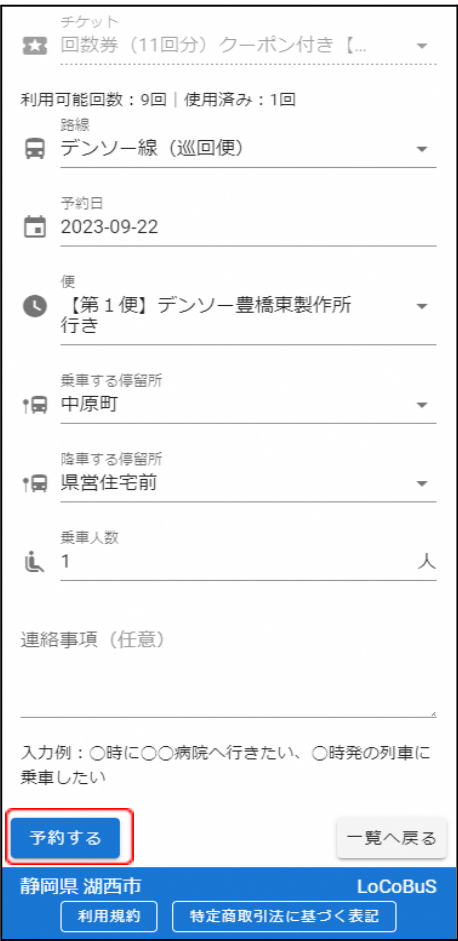

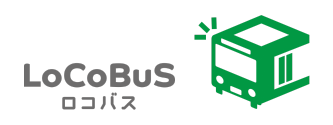

#### <span id="page-13-0"></span>予約をキャンセルする

1. 赤色のボタンをタップします。

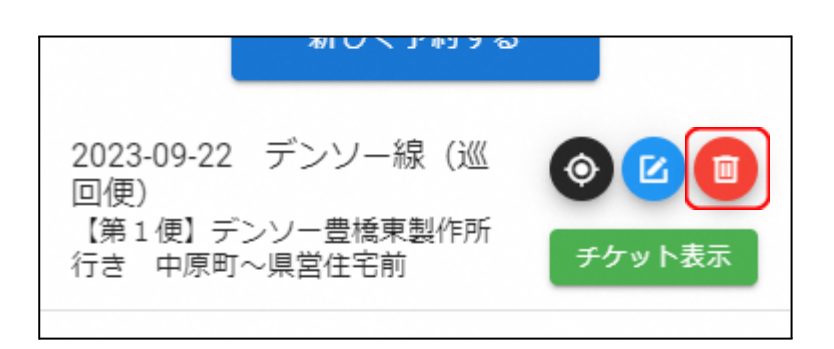

2. 内容を確認して、【OK】をタップします。

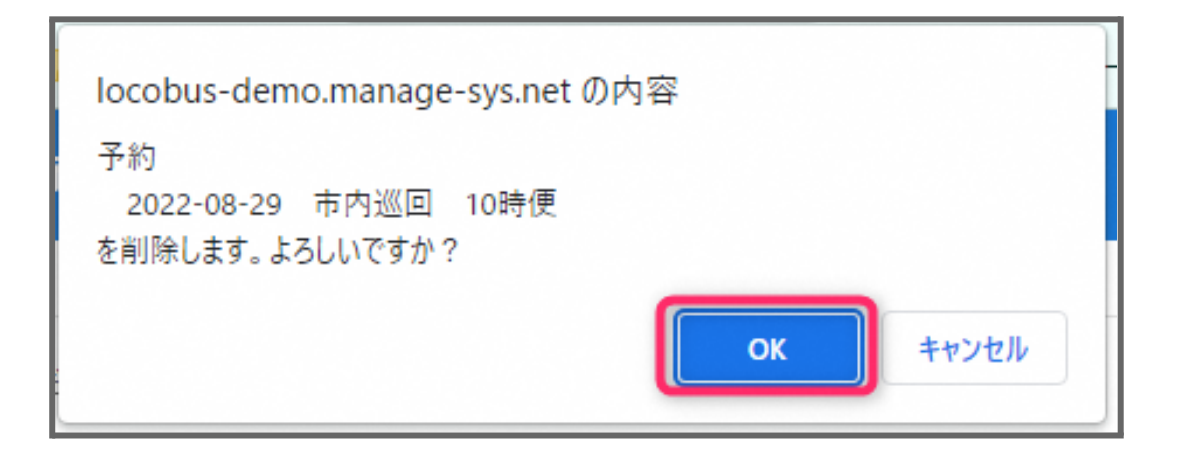

3. 湖西市LINEアカウントに友だち登録し、LINE ID連携をしている場合は、トークルームにメッセー ジが送信されます。

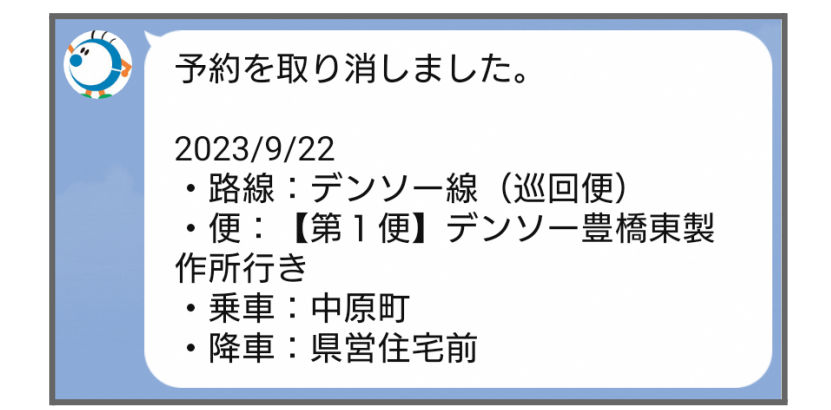

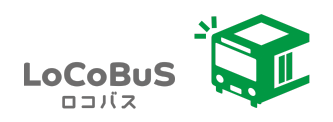

#### <span id="page-14-0"></span>チケットなしで予約をする

1. チケット無しで予約する場合、「チケットなしで予約をする」を押してください。

※チケットなしで予約できる場合、別途設定が必要になります。

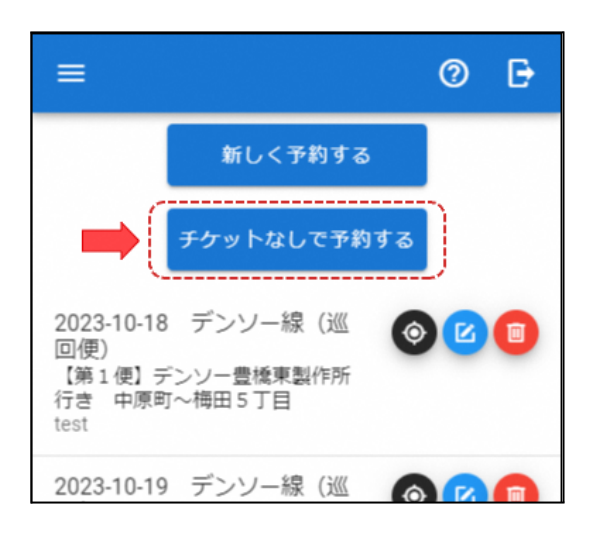

2. チケットなしの場合は、路線、予約日、便、乗車人数、連絡事項を入力してください。

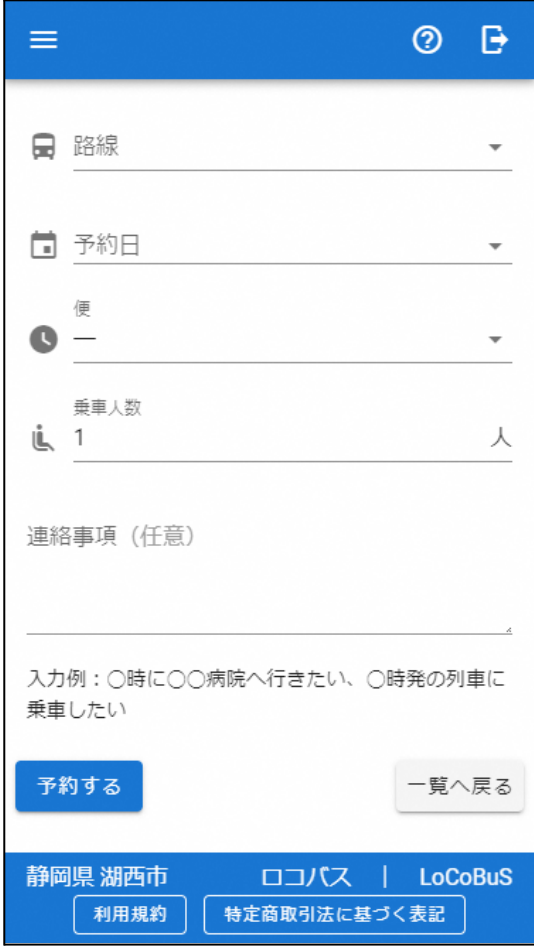

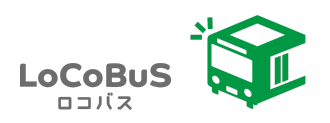

#### <span id="page-15-0"></span>バスの利用

#### <span id="page-15-1"></span>チケットを提示する(予約必要な路線の場合)

1. バスを利用する場合はチケットを提示します。提示のタイミングは降車時になります。予約 一覧より、チケット表示ボタンを押してください。表示されたチケットをバスの運転手に提示 してください。

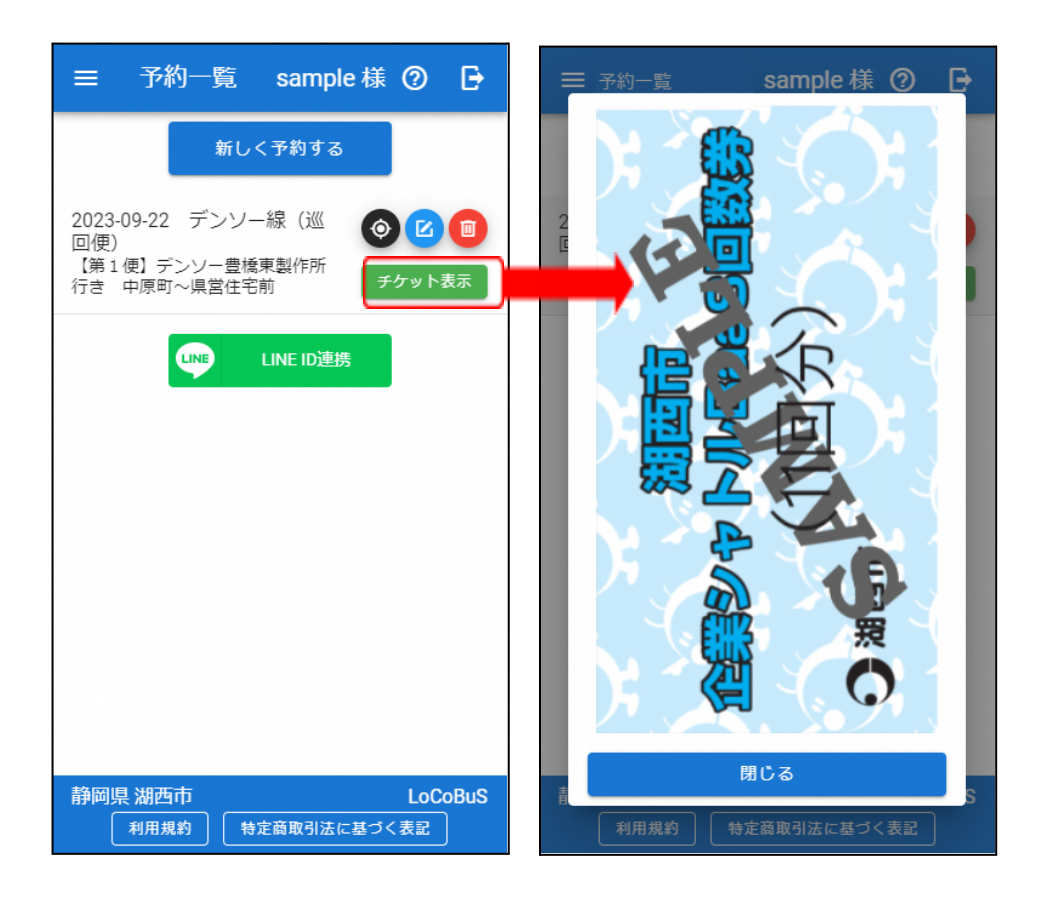

※予約が必要な回数券を利用する場合、予約時に既に利用回数を消費しますのでご注意ください。

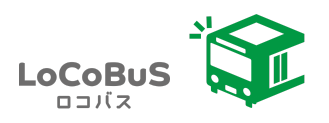

#### <span id="page-16-0"></span>チケットを提示する(予約不要な路線の場合)

1. 予約不要の路線でチケットを利用する場合、メニューよりチケットを選択してください。

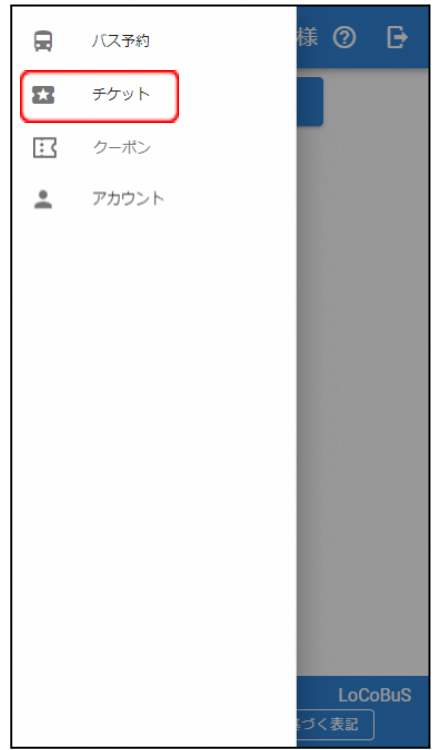

2. 予約不要のチケットの場合、チケット一覧に「チケット表示」ボタンが表示されるので押して ください。

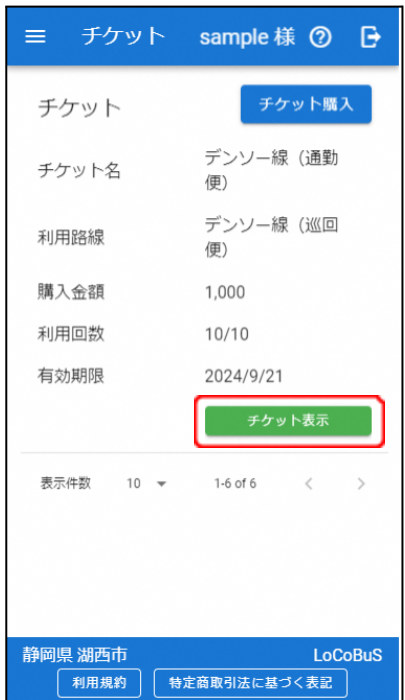

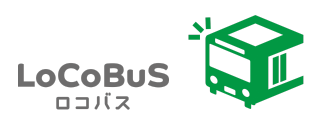

3. チケット表示の前に利用済みになる注意事項が表示するので、間違いがなければ「表示する」 ボタンを押してください。

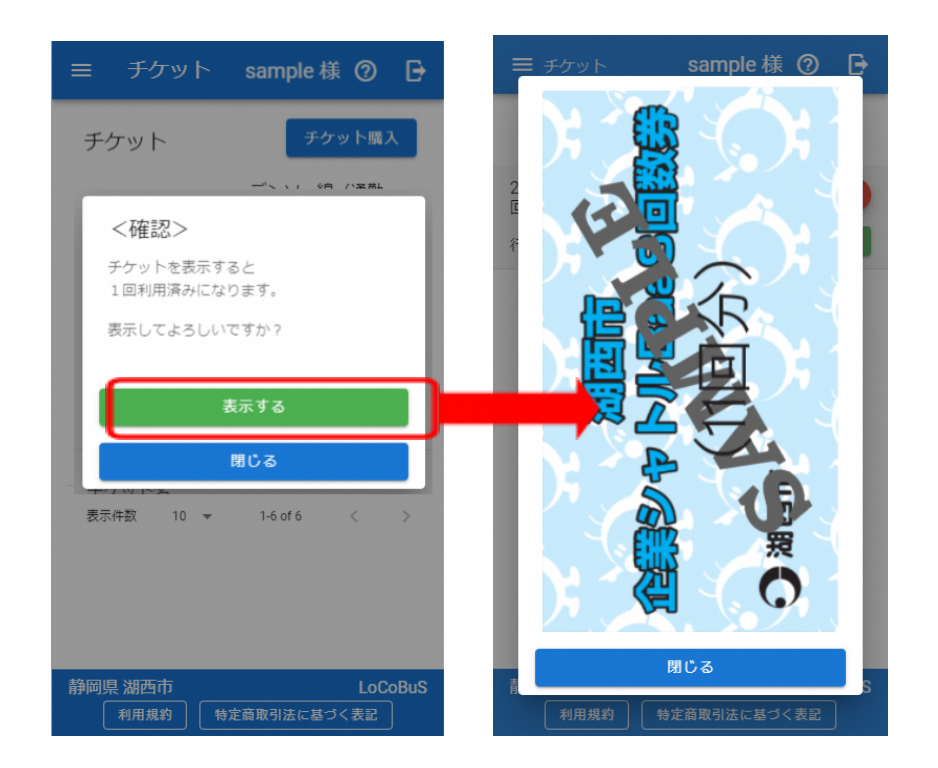

※予約不要の回数券を利用する場合、表示することで利用回数を消費しますのでご注意くださ い。

回数券利用上限に達している場合、利用不可となるのでチケット購入をしてください。

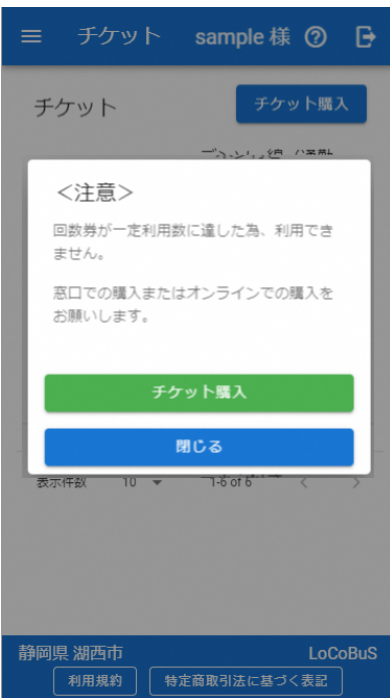

※利用回数の上限に達した場合、チケット表示はできなくなります。

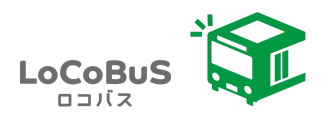

## <span id="page-18-0"></span>クーポンの利用

チケットを購入すると購入特典としてクーポンが付与される場合があります。メニューよりクーポンを選 択してください。

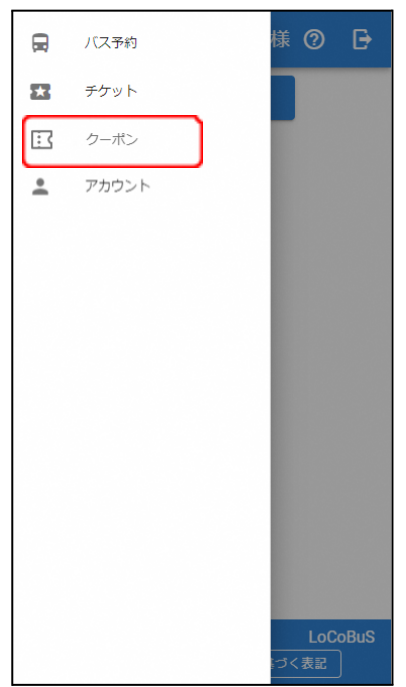

発行されたクーポンは一覧に表示されます。クーポンを利用する場合「クーポンを表示」ボタンを押して ください。

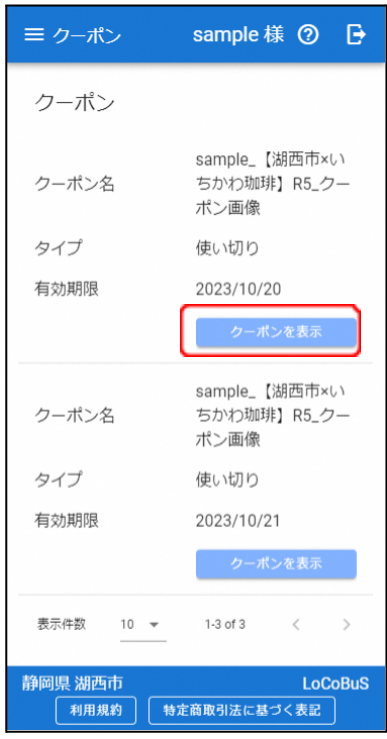

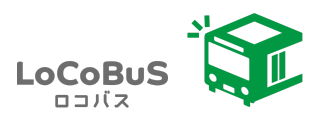

発行されたクーポンは一覧に表示されます。クーポンを利用する場合「クーポンを表示」ボタンを押して ください。「利用済みにする」ボタンを押すと利用済みに切り替わります。店頭で表示する際はご注意く ださい。

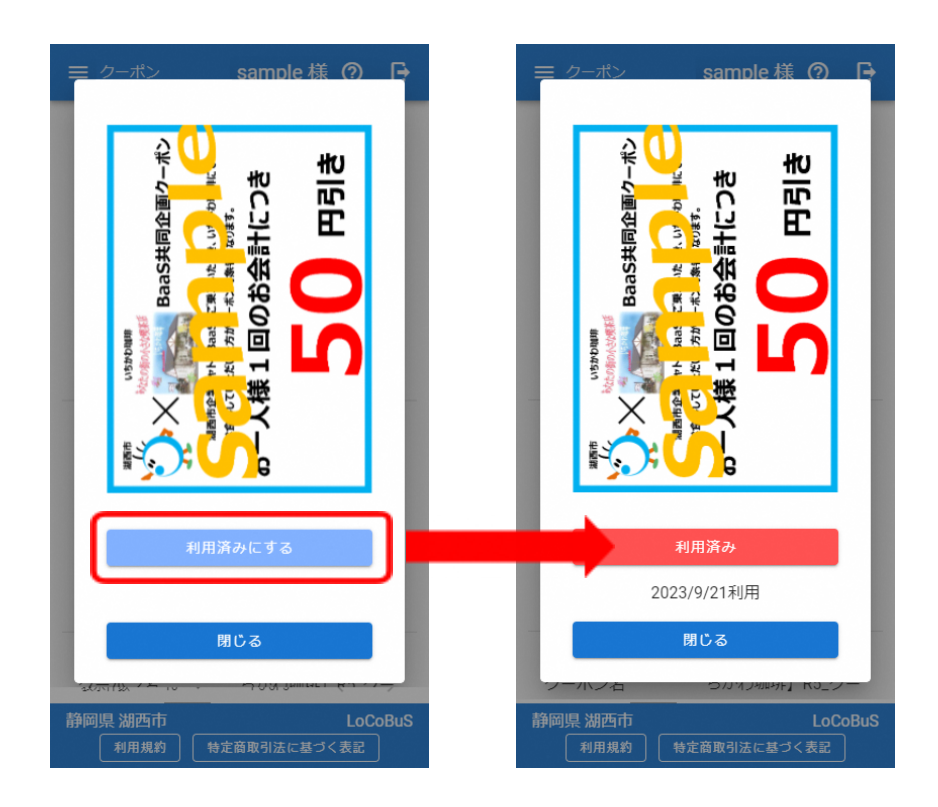

※利用済みの場合

有効期限が切れた場合は以下のような表示になります。

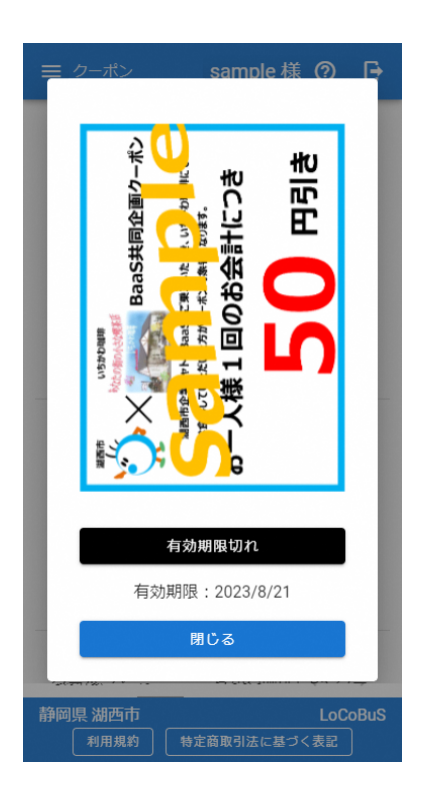

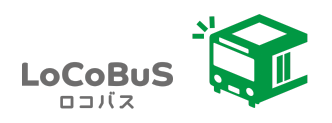

### <span id="page-20-0"></span>バス位置情報の確認

1. バス位置を確認したい予約の、黒色のボタンをタップします。

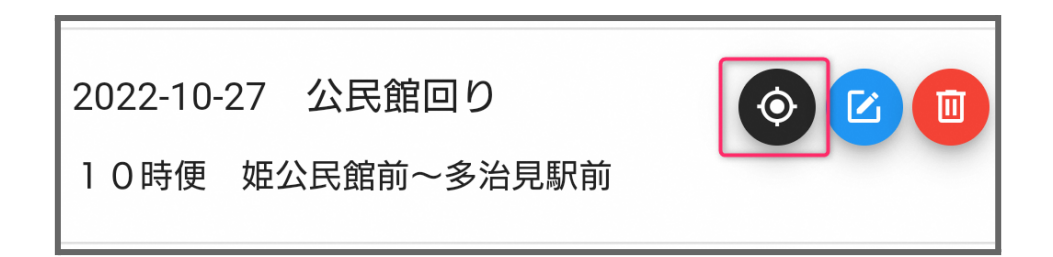

2. 現在のバス位置が表示されます。

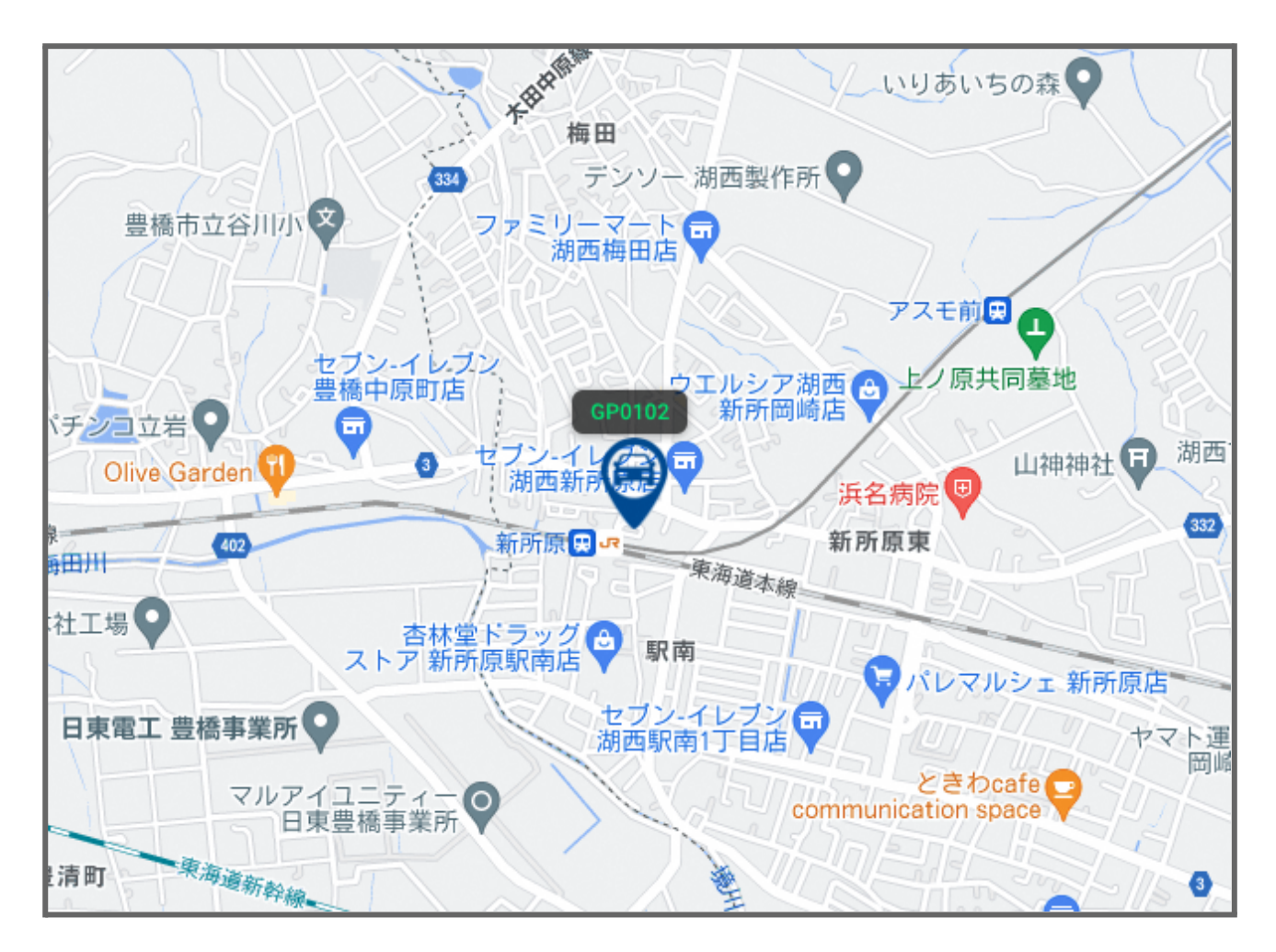

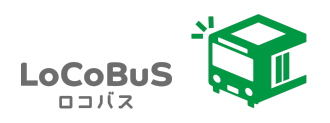

#### <span id="page-21-0"></span>ログイン

※一度ログインした後は、ログアウトしない限り、ログインしたままになります。

#### <span id="page-21-1"></span>ユーザー名(メールアドレス)とパスワードでログイン

- 1. ユーザー名(メールアドレス)とパスワードを入力します。
- 2. 【ログイン】ボタンをタップします。

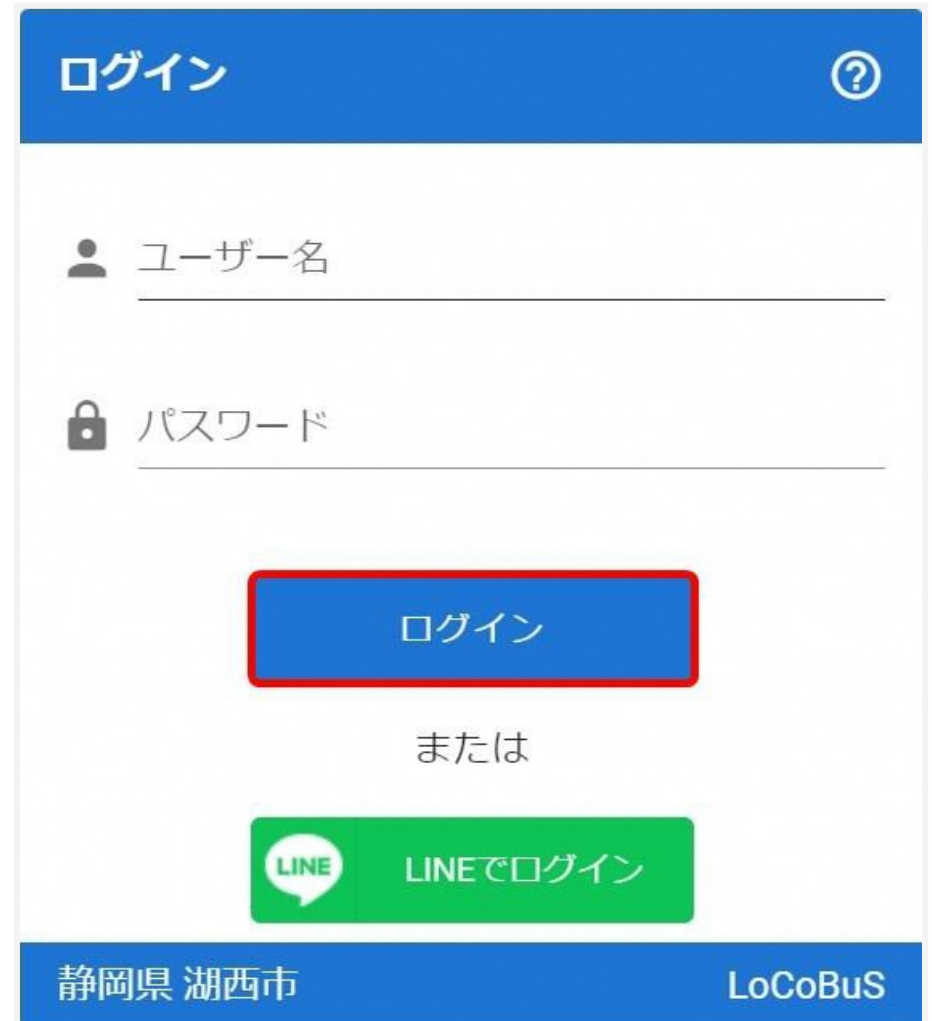

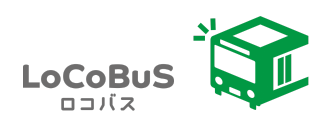

#### <span id="page-22-0"></span>**LINE**アカウントでログイン

※LINEアプリを使用していない方は、LINEアカウントでのログインは出来ません。

1. ユーザー名とパスワードでログインします。

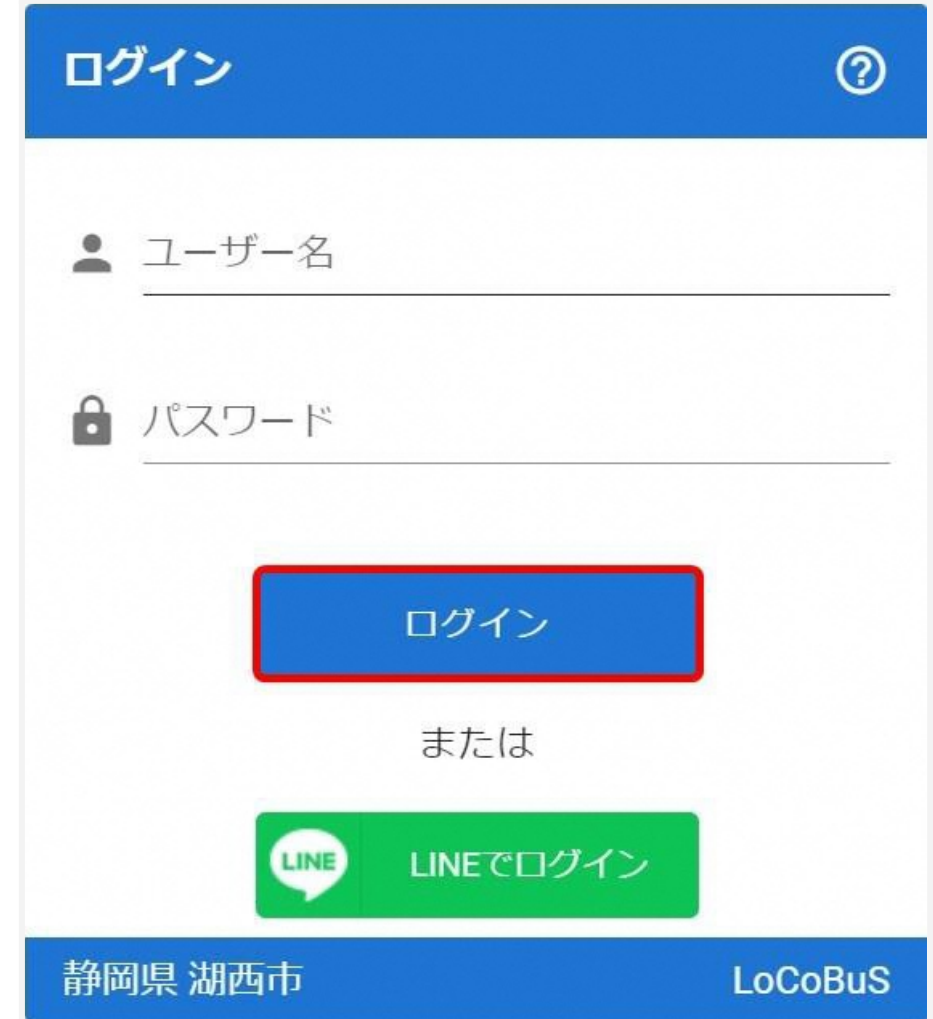

2. 予約一覧画面の【LINE ID連携】ボタンをタップします。

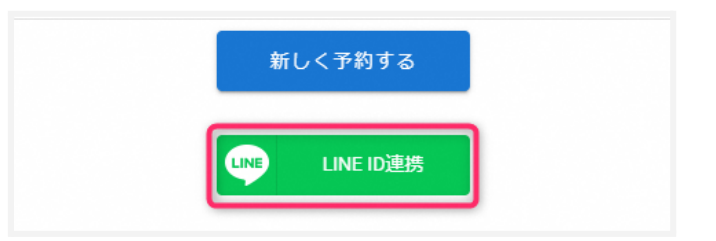

3. 次のログインからは、【LINEでログイン】ボタンからログインが可能です。

※LINE連携を解除した場合は、再度ログインし、LINE連携を行ってください。

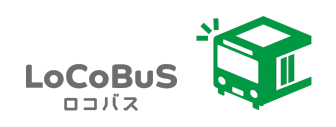

#### <span id="page-23-0"></span>パスワードを忘れた場合

- 1. 【パスワードを忘れた方はこちら】をタップします。
- 2. メールアドレスを入力して【送信】をタップします。

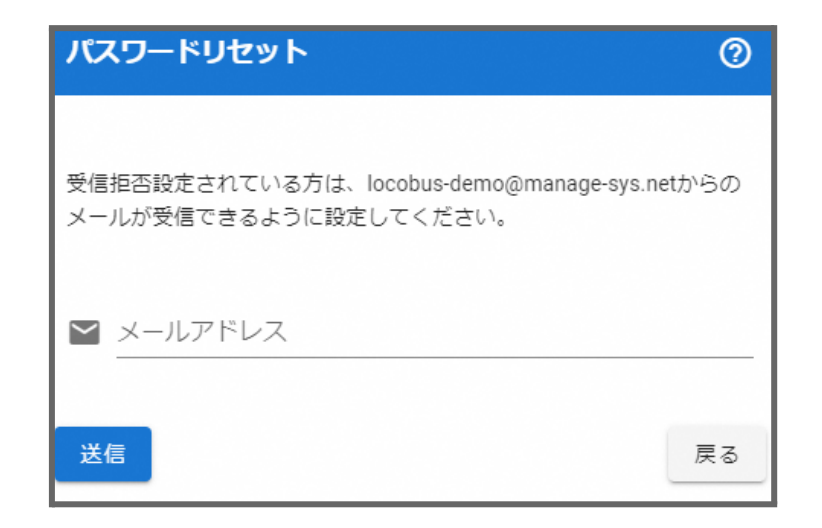

3. メールが届きますので、【パスワードをリセット】ボタンをタップしてください。

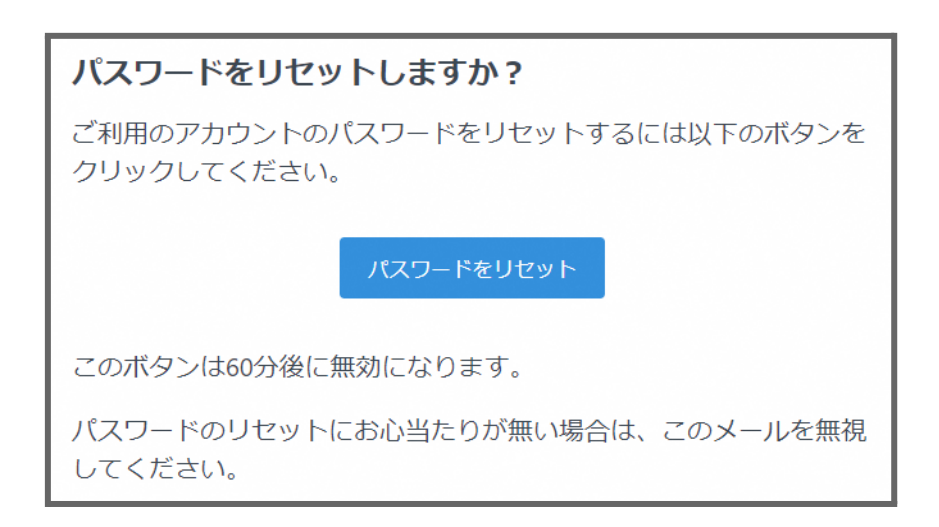

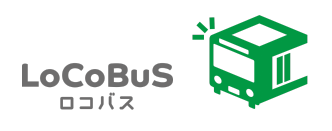

4. 新しいパスワードを入力して、【パスワード更新】ボタンをタップしてください。

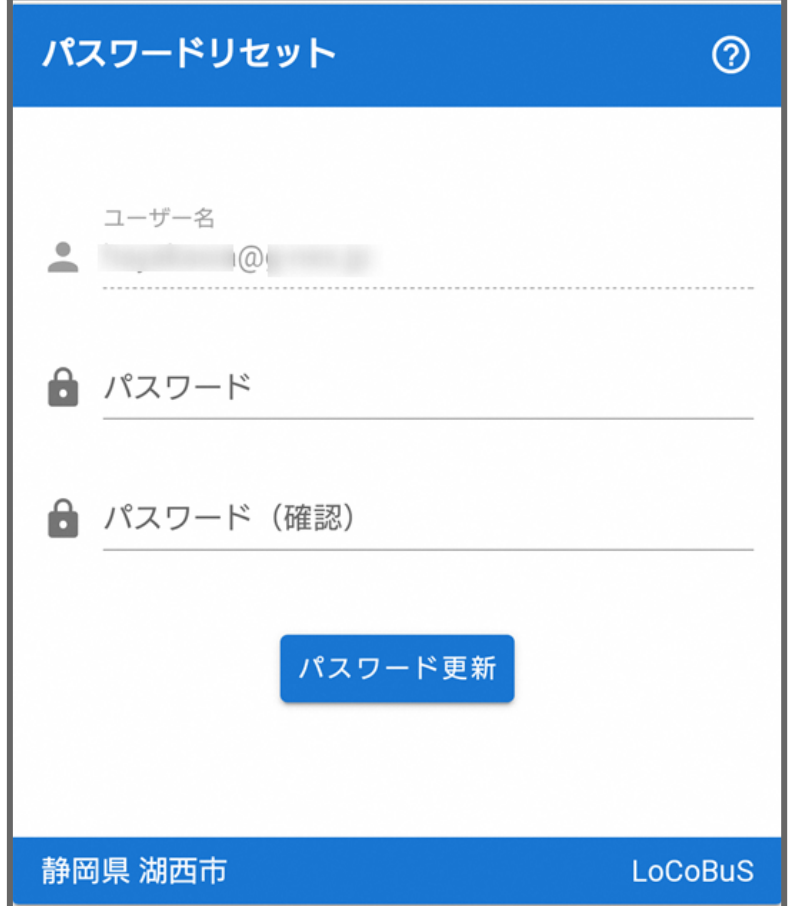

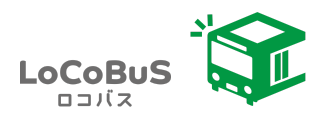

## <span id="page-25-0"></span>アカウント情報の確認

1. アカウントを確認する場合、メニューよりアカウントを選択してください。

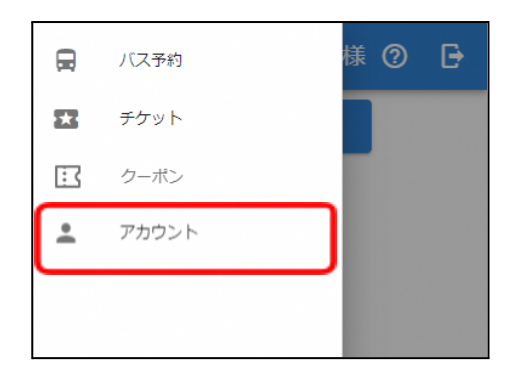

2. 登録した情報の編集が可能です。

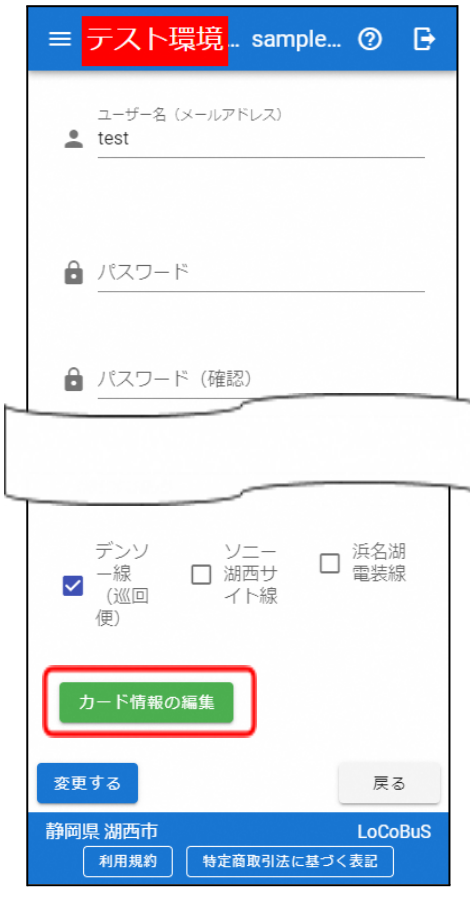

カード情報の変更を押せば、カード決済時に利用したカード情報の変更削除ができます。

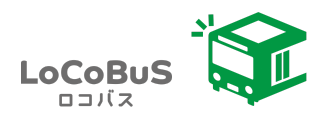

#### <カード情報の変更画面>

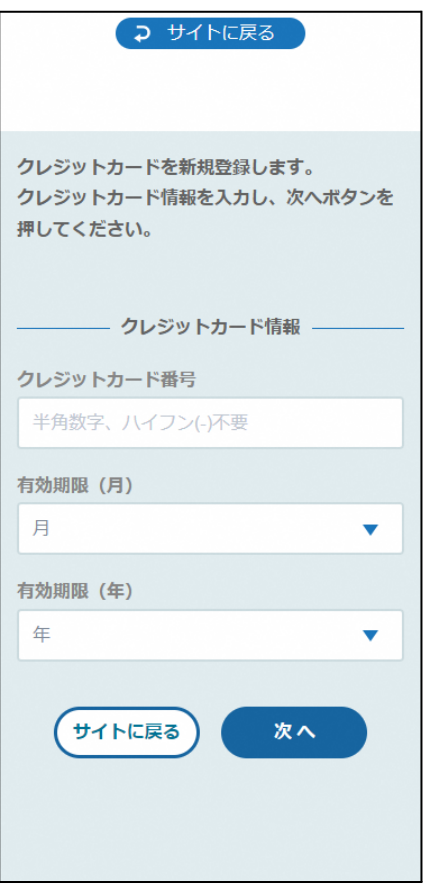